# **Sintegra e SPED Como gerar o SINTEGRA?**

MANUAL PARA GERAÇÃO E VALIDAÇÃO DO ARQUIVO FISCAL

**SINTEGRA** 

### **1º Passo:**

Primeiro passo é clicar duas vezes no ícone do executável "**Gerador Sintegra**" que se encontra na área de trabalho do computador de acordo com a imagem abaixo:

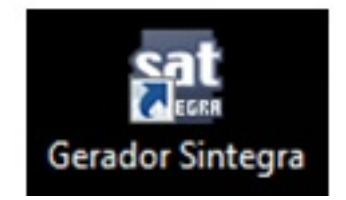

### **2º Passo:**

Ao iniciar o executável entra com o usuário e senha que tem permissões para a geração do arquivo Sintegra.

> Página 1 / 11 **(c) 2024 Administrador <wagner@grupotecnoweb.com.br> | 2024-04-28 14:38** URL: http://faq.resolvapelosite.com.br/index.php?action=artikel&cat=38&id=145&artlang=pt-br

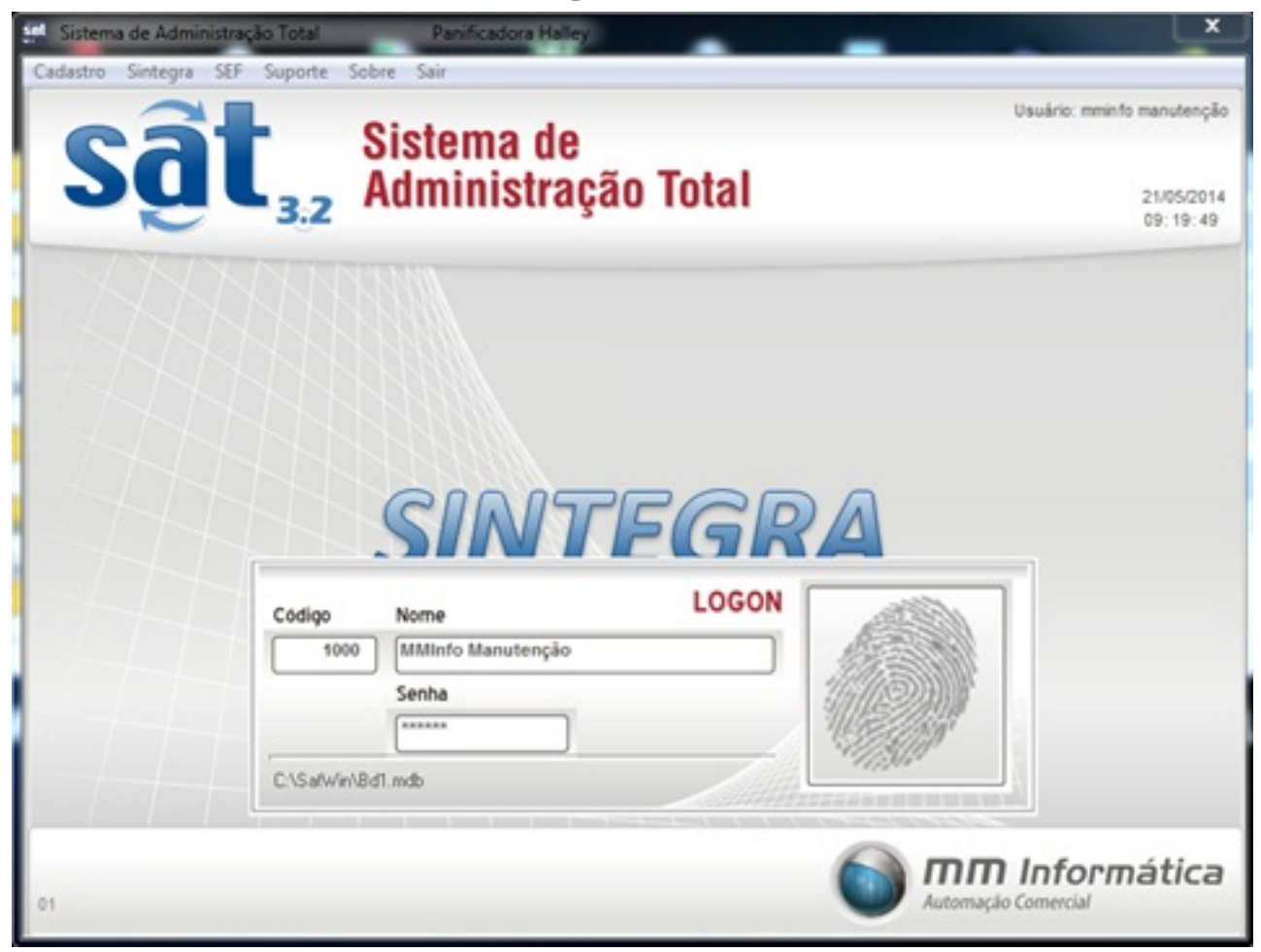

### **3º Passo:**

Após Logan com o usuário ir ate ao menu "**Sintegra**" na opção "**Gerar Arquivo**"

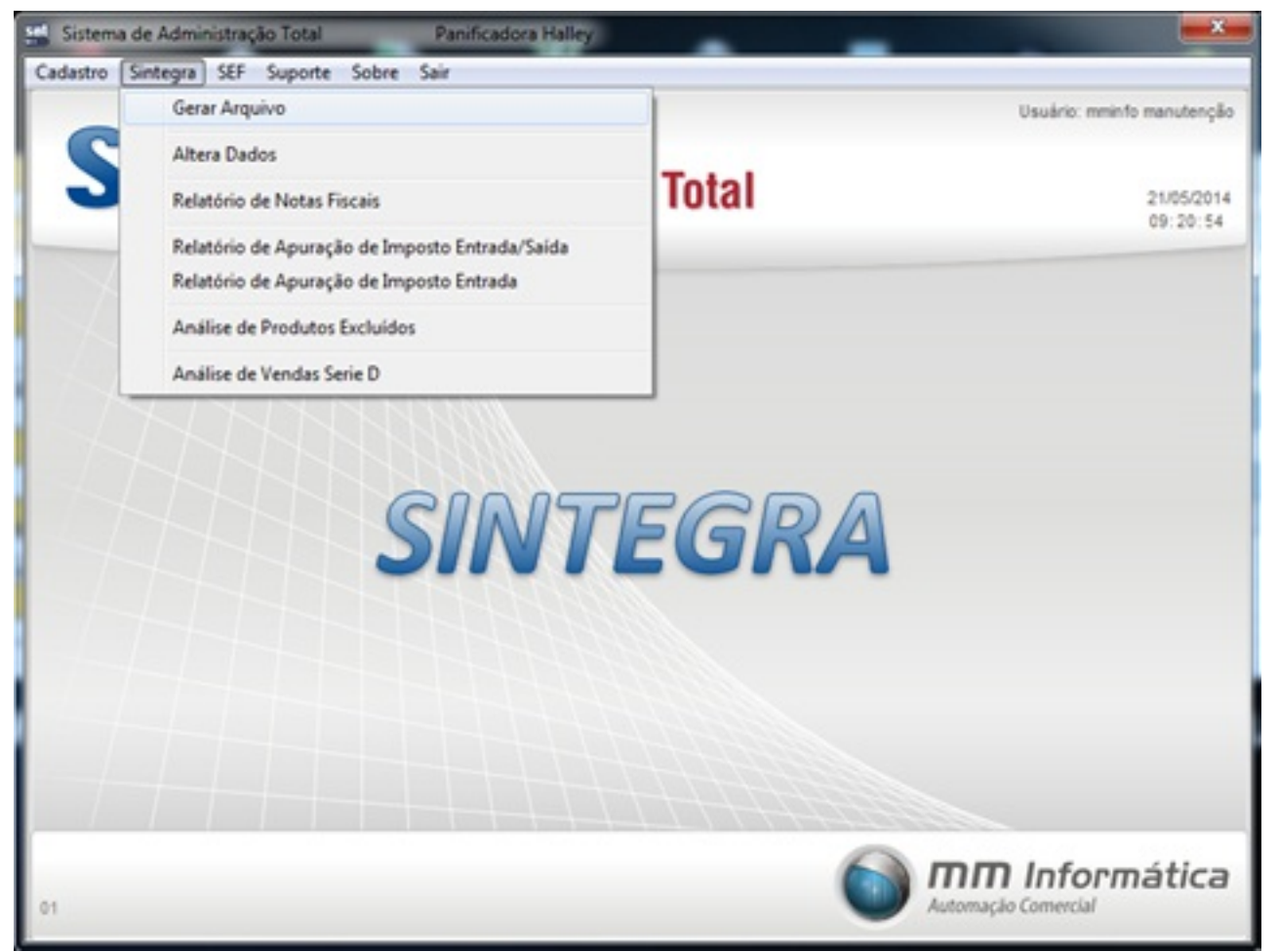

### **4º Passo:**

Ao abrir a próxima janela, deve-se selecionar o mês e ano, que deseja gerar o arquivo fiscal, e clicar na opção "**Gerar Dados**"

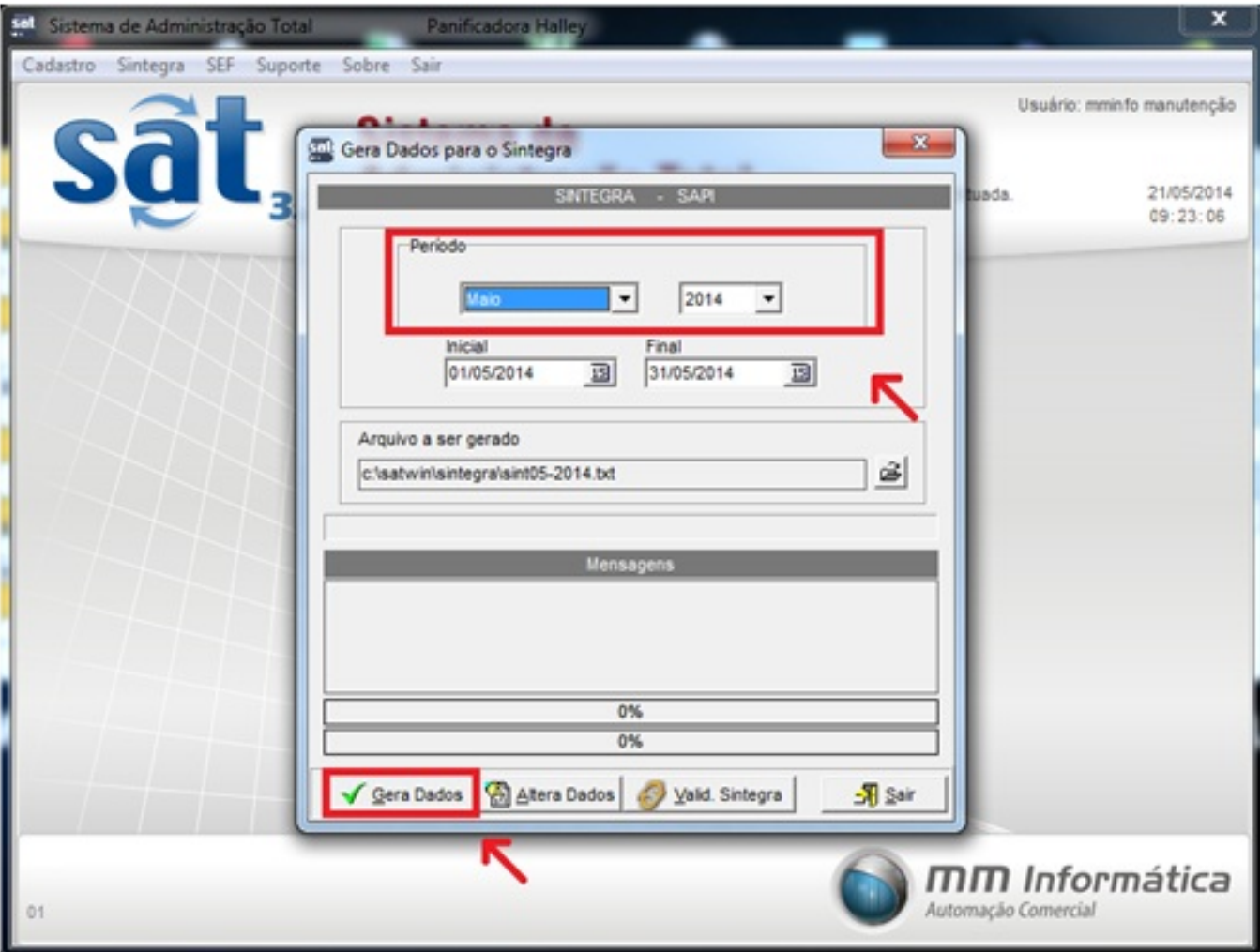

### **5º Passo:**

Após clicar em "**Gerar Dados**" como foi citado acima, aguarde ate aparecer à mensagem na tela, de acordo com a imagem abaixo. **Obs importante: Esse procedimento pode demorar, pois esta carregando todas as informações de entrada e saída daquele determinado período.** 

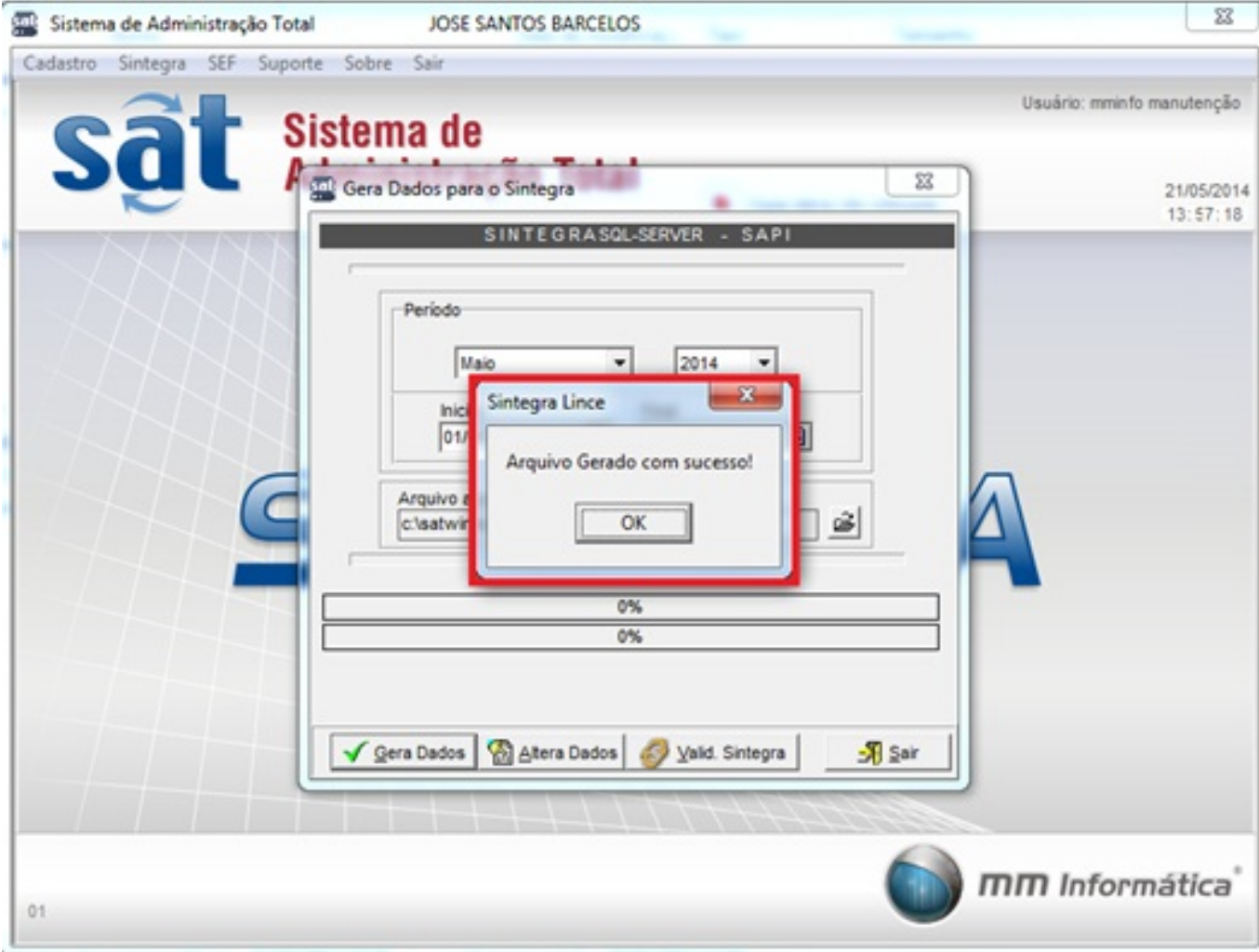

### **6º Passo:**

Depois da geração do arquivo fiscal Sintegra, deve-se validar o arquivo no Validador do Governo, para verificar se o arquivo esta com todas as informações corretas. Para iniciar o "**Validador Sintegra**", deve clicar no atalho que se encontra na área de trabalho ou dentro do próprio gerador de acordo com as imagens abaixo:

Atalho na área de trabalho (Desktop).

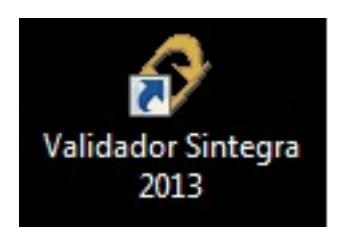

Página 5 / 11 **(c) 2024 Administrador <wagner@grupotecnoweb.com.br> | 2024-04-28 14:38** [URL: http://faq.resolvapelosite.com.br/index.php?action=artikel&cat=38&id=145&artlang=pt-br](http://faq.resolvapelosite.com.br/index.php?action=artikel&cat=38&id=145&artlang=pt-br)

Atalho no Gerador Sintegra MM.

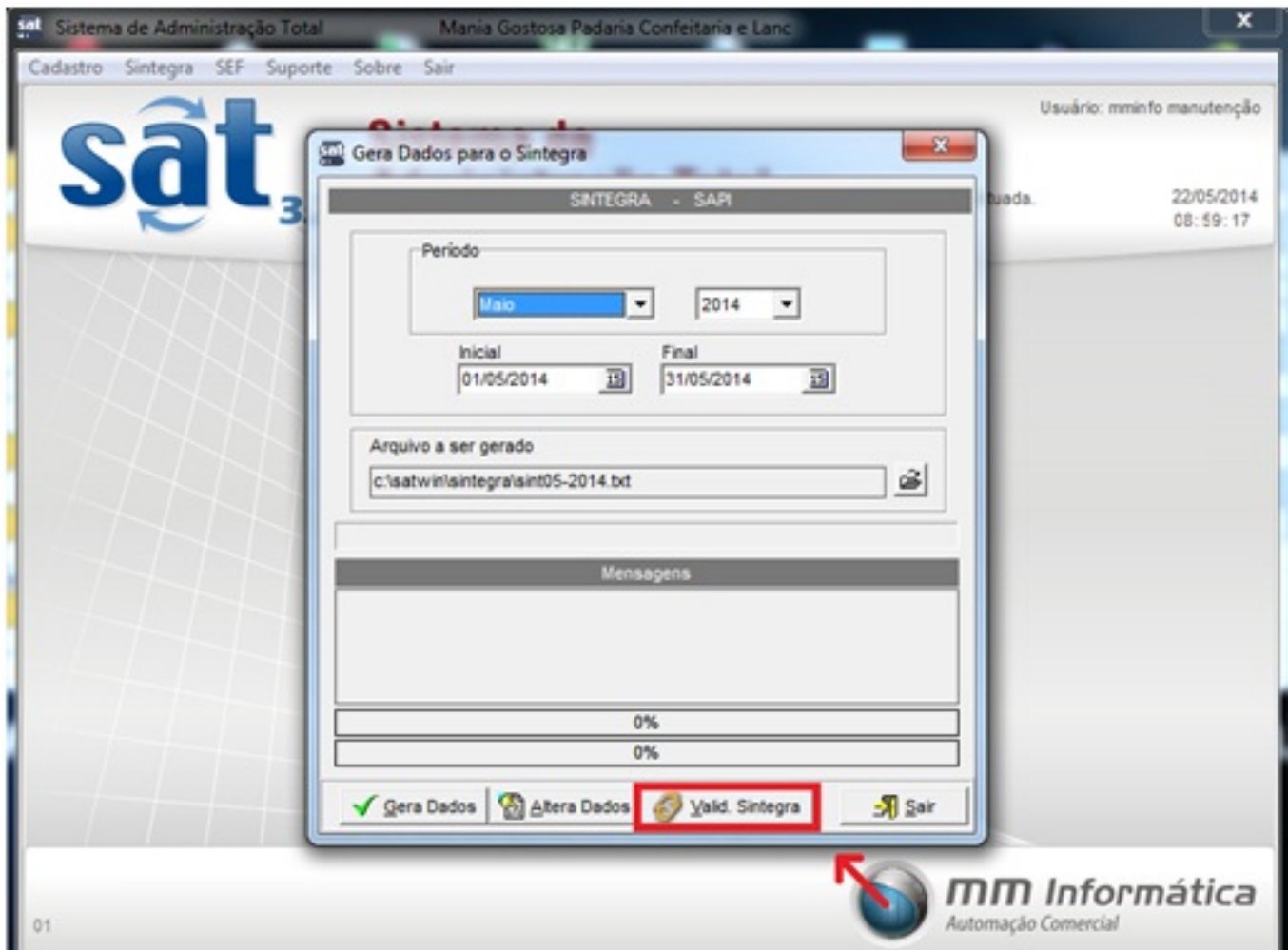

#### **7º Passo:**

Após iniciar o "**Validador Sintegra**" iremos transferir o arquivo para dentro do validador, para localizar o arquivo gerado, clicar na opção que esta em destaque na imagem abaixo.

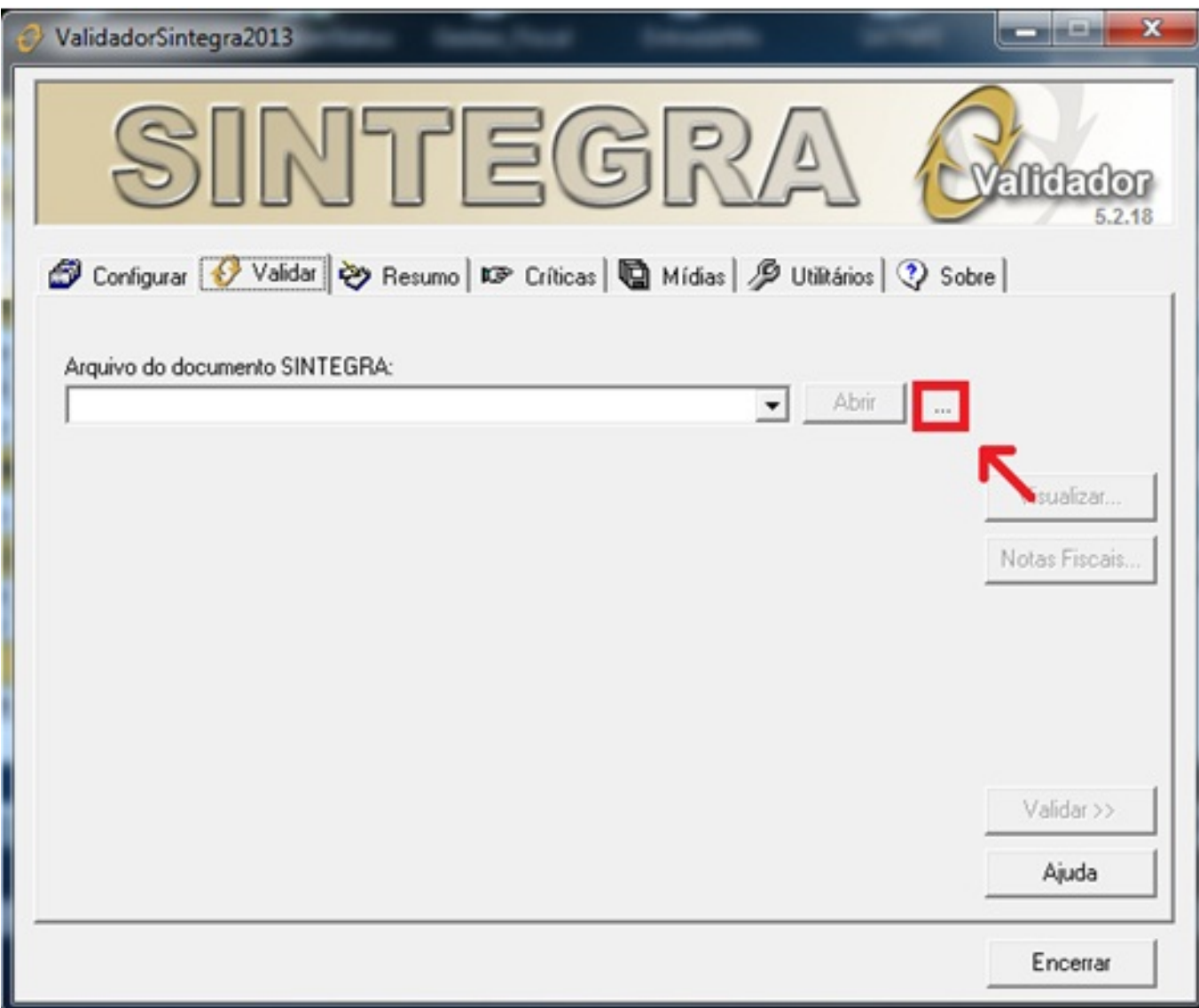

Caminho onde o arquivo geralmente e gravado. **Meu Computador\Disco Local C:\SatWin\Sintegra\**

#### **8º Passo:**

Clicando na opção de acordo com a imagem acima, e localizando a pasta onde se encontra os arquivos. Selecione o arquivo do mês e ano desejado, e clique em "**Abrir**".

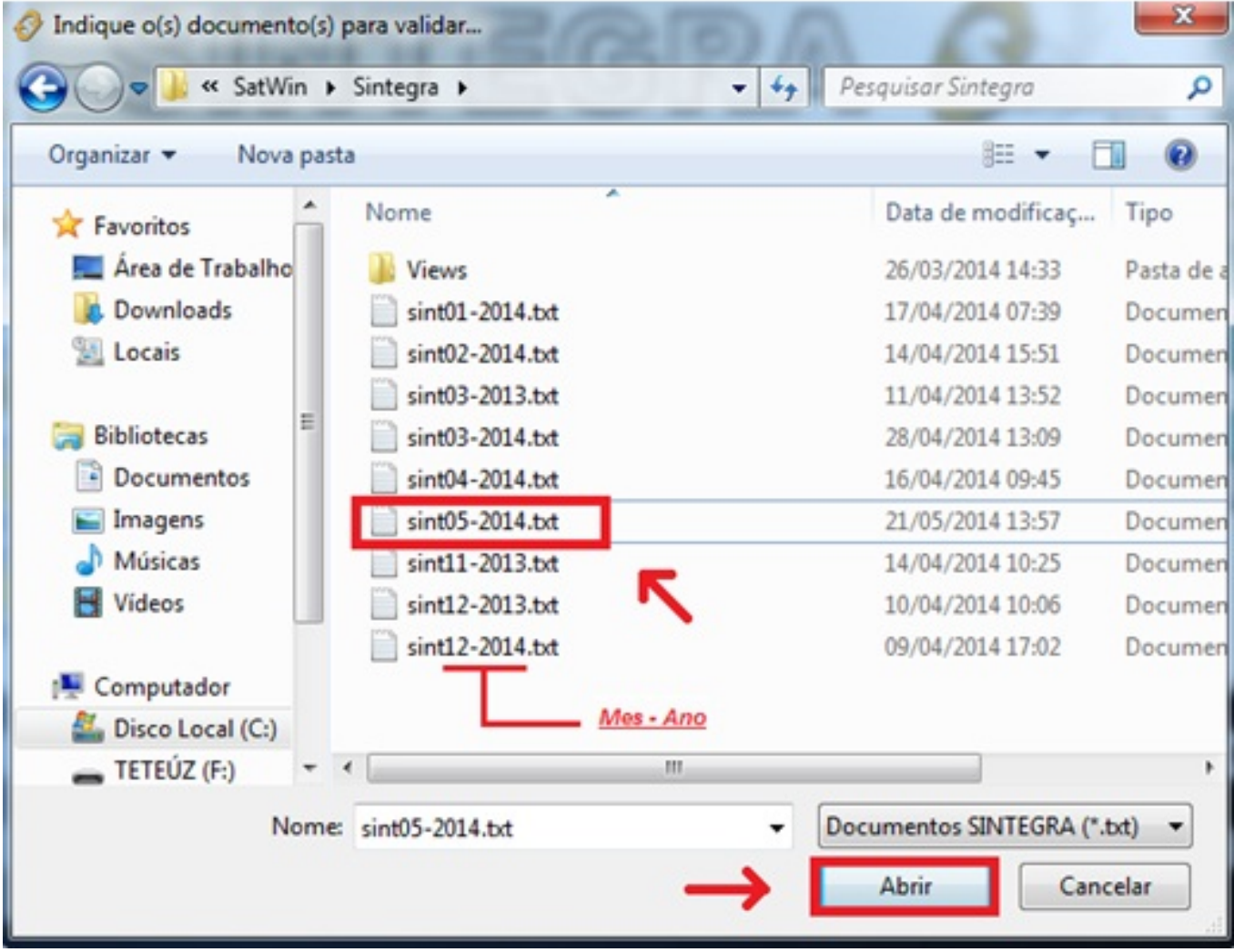

### **9º Passo:**

Após o arquivo ser transferido para o validador basta clicar em "**Validar >>**".

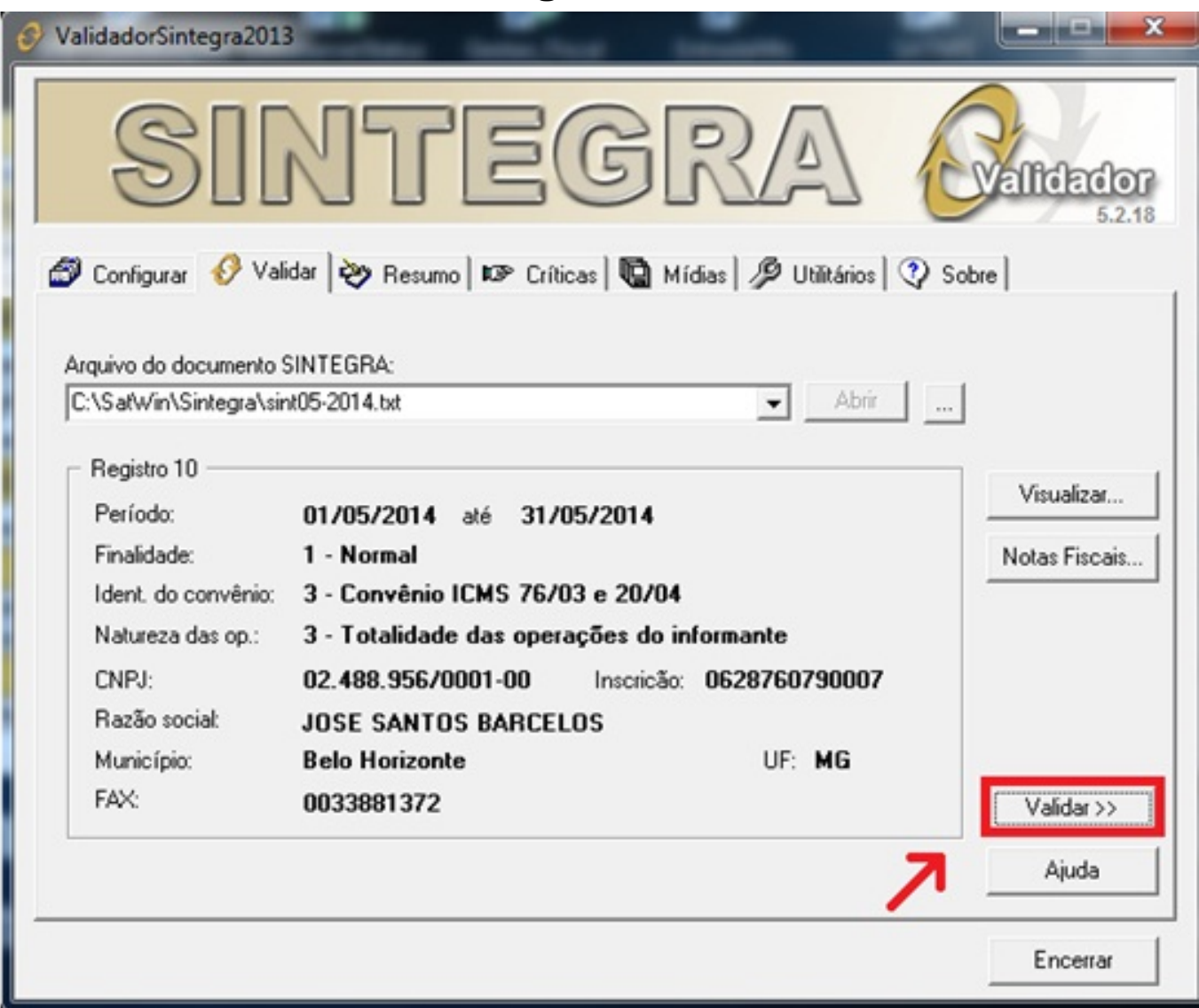

### **10º Passo:**

O arquivo esta sendo analisando pelo validador, deve aguarda e clicar em "Ok" ao aparecer à mensagem em seguida.

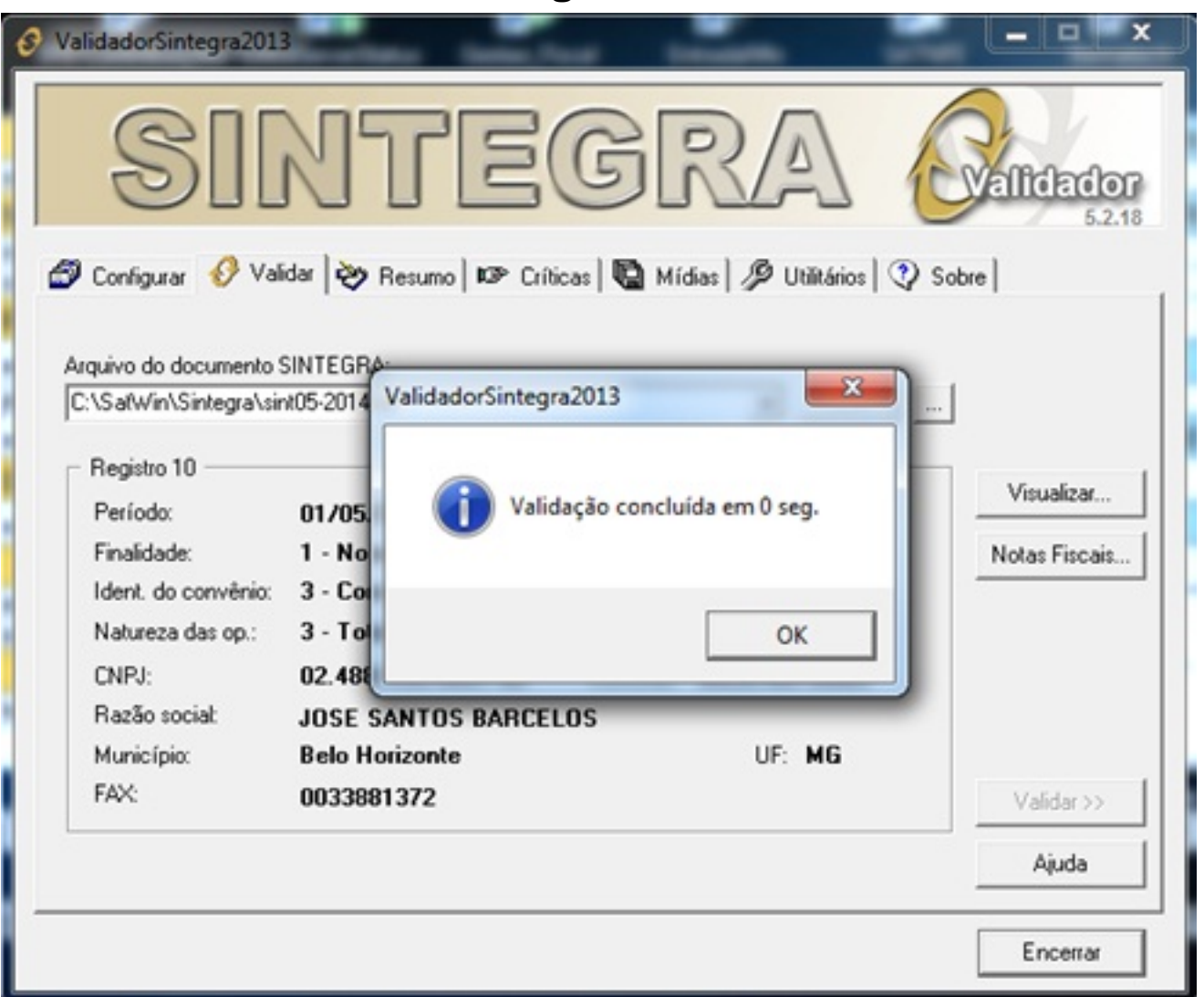

### **11º Passo:**

Assim o validador vai lhe mostra quais os Registros, as Advertências, As Rejeições o arquivo contem.

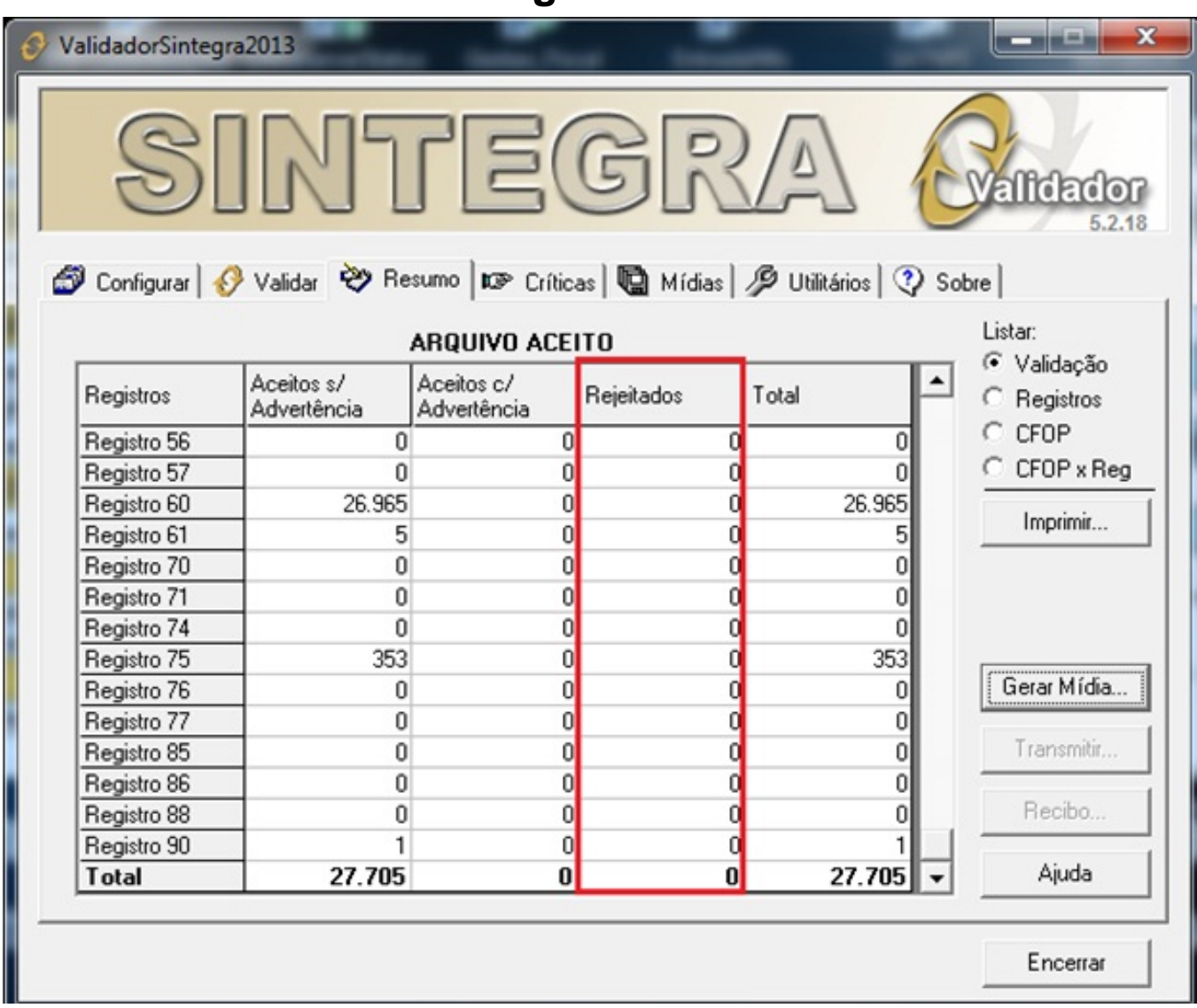

Feito todos os procedimentos acima, e seu arquivo **não apresentar nenhum registro rejeitado** no validador, como a imagem acima, o arquivo já pode ser encaminhado para a contabilidade. Caso o validador apresente rejeições, deve se entra em contato com o Suporte, para auxiliar a corrigir os erros que se encontra no arquivo. ID de solução único: #1144

Autor: : Stefane Pedrosa Última atualização: 2014-05-26 14:13